## **HOW MANY IRREGULAR VERBS CAN YOU FIND?**

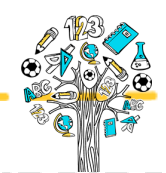

Printed out from metodickyweb.cz

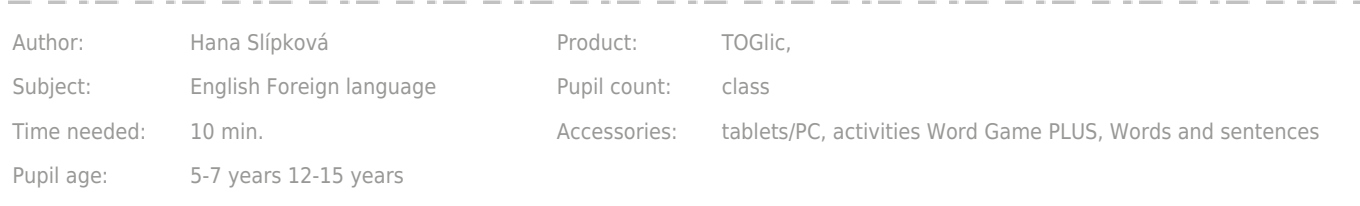

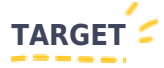

Practise and reinforce the irregular verbs; use the verbs in sentences (in conversation).

## **PREPARATION**

Go to [www.TOGlic.com](http://www.TOGlic.com) and log in. Find Activities - Work with words - Word Game PLUS activity. Prepare a set of letters that your pupils will use to create various irregular verbs (in the basic form). Generate the letter set quite simply: choose a couple of verbs, put them down and then use the letters they contain in the table. While each letter is allowed only once in the table, the pupils may use it repetitively in every word.

For a sample letter set for this activity, log on to the Activities - Working with words - Word games PLUS - My sets -Available sets - English -> Irregular verbs. Or just click the TRY IT button.

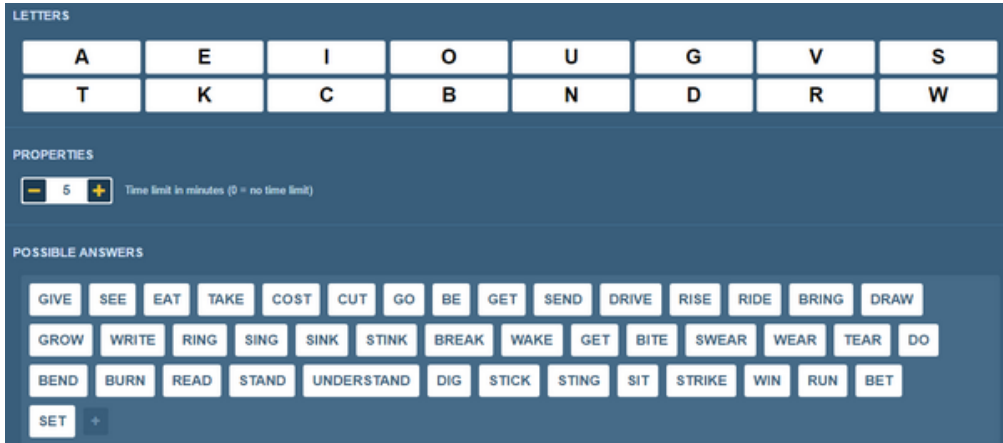

The prepared set contains also 43 "possible answers" (it´s possible to create them).(UPDATE - 45 possible answers) It will make your life much easier when evaluating answers received during the class.

I would suggest you set a time limit (such as 5 minutes) in the parameters, otherwise you may easily end up playing for half an hour.

Invite your pupils to www.toglic.com and let them log via your PIN code. Send your ready set to the pupil devices by clicking at the Dispatch button.

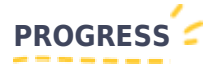

Once the activity has been sent out, a table with the identical letters gets displayed on all the pupil devices. The teacher gives the following task: "Use the displayed letters to create as many irregular verbs in the basic form as you can."

The pupils put together the words – allowed to use any of the letters repetitively. They send the words in one by one and all the received words display continuously in a summary table for the teacher. In may be found out from the table which pupils have been the fastest to create the words (by order in the table), which words are unique (green) and which the most frequented, as well as the longest word (blue stripe).

Words simmilar to the prepared "possible answers" are marked with checkmark. And it´s really helpful! If the pupil's answer does not get a checkmark, you should check on it - is it wrong? Or has the pupil found another solution you have not anticipated? (You can read [more about the results here.](https://www.toglic.com/en/blog-detail/fantastic-simplification-to-evaluating-answers_27))

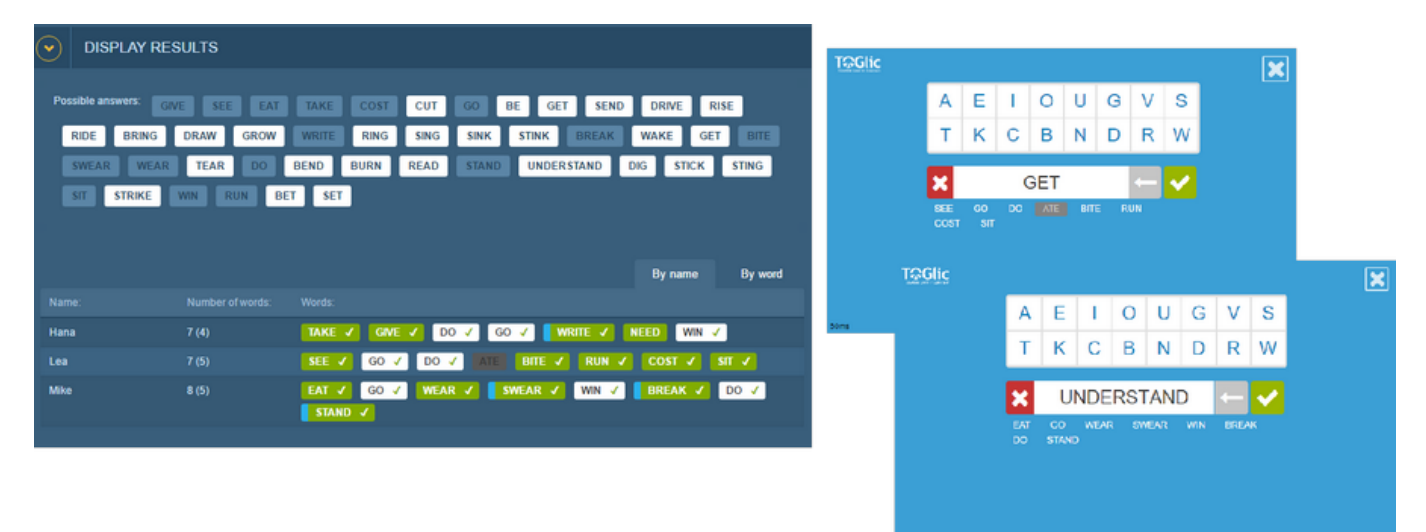

Once the time limit expires, an overview of the results may be displayed on the whiteboard and the success rate of the pupils evaluated. This is a great feedback for you and your pupils too.

## **Possible next step** (not necessary):

By clicking at the function Select and use data the teacher selects the number of verbs equalling the number of pupils (devices) in the class and transfers them to the next activity – Words and sentences. The best way is to choose the less frequented verbs that the majority of your pupils failed to recall – you make sure by that that the class will practise and remember them. The word frequency may be easily obtained from the result table, by switching to the tab "By word".

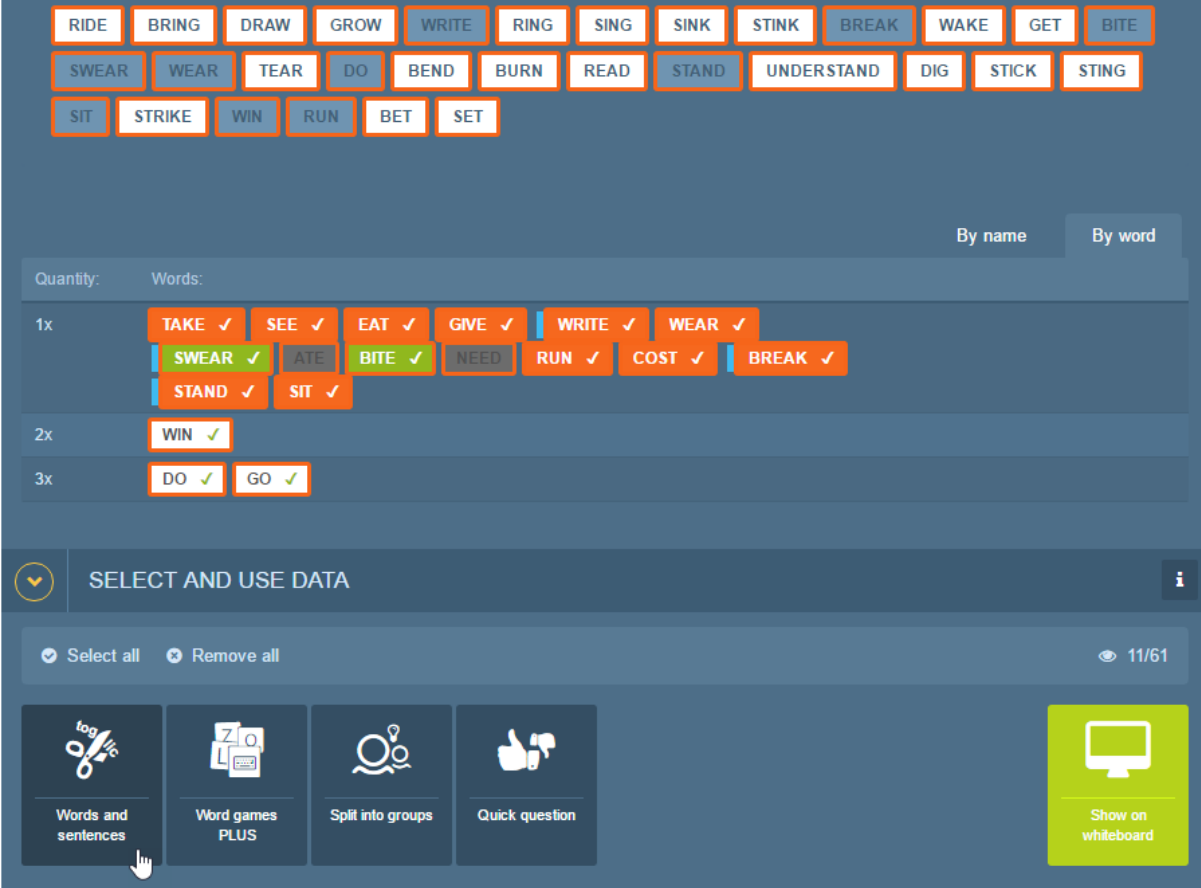

Once again, dispatch the activity to the pupil devices. Each pupil has a single verb now and must use it in a sentence in past simple and past particitle form. Taking turns the pupils present their sentences before the class.

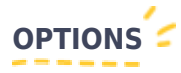

- HOMEWORK: Share prepared activity to your pupils send link by mail or embed the activity to your blog, post it to Facebook or Edmodo, etc. In this case is necessary to prepare the list of "possible words" - it woll make the activity interactive. The correct words will be green highlited. Pupil can count, how many words did he/she find. You can use this link:<https://www.toglic.com/en/self-open/581c97a88f849/embed> (The same activity you can try here. Correct answers will get green. I prepared list of 43 "possible answers" - and I know some of them are missing. If you find an irregular verb and it will not be checked as correct, feel free to [contact us](https://www.toglic.com/en/contacts/) and I will complete the list.)
- WORKING WITH a MISTAKE: By clicking at the function Select and use data choose some of the incorrect words and display them on the whiteboard (or you may write them on a chalkboard or felt-tip pen board). Task the pupils to find where is a problem?

## Created: 3/11/2016 Last update: 22/11/2016

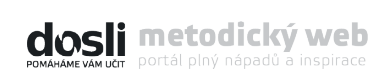

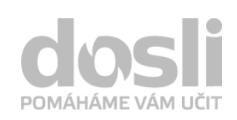

Address: Pekařská 2806/73 746 01 Opava

Telephone: +420 595 136 360 Mobile: +420 603 417 694

E-mail: info@dosli.cz Www: www.dosli.cz